# **System Options**

In the modal (stay-on-top) Window System Options the user can set up, edit and modify most of the standard settings essential for the local and global application environment. Different settings are thematically pooled on separate sections which can be accessed by vertical ident keys (tabs). Settings and parameters modified by the user need to be confirmed and will be saved in the database thereby. Local settings will be saved according to the used local Windows™ login and local computer name as separate configuration [\(INI-Settings\)](#page-2-0) in the Onyx database on the server.

The Window can be opened by

- Left mouseclick main menu: Options|System Options
- Right mouseclick main menu: Systemoptionen
- Keybord Shortcut [CTRL]+O

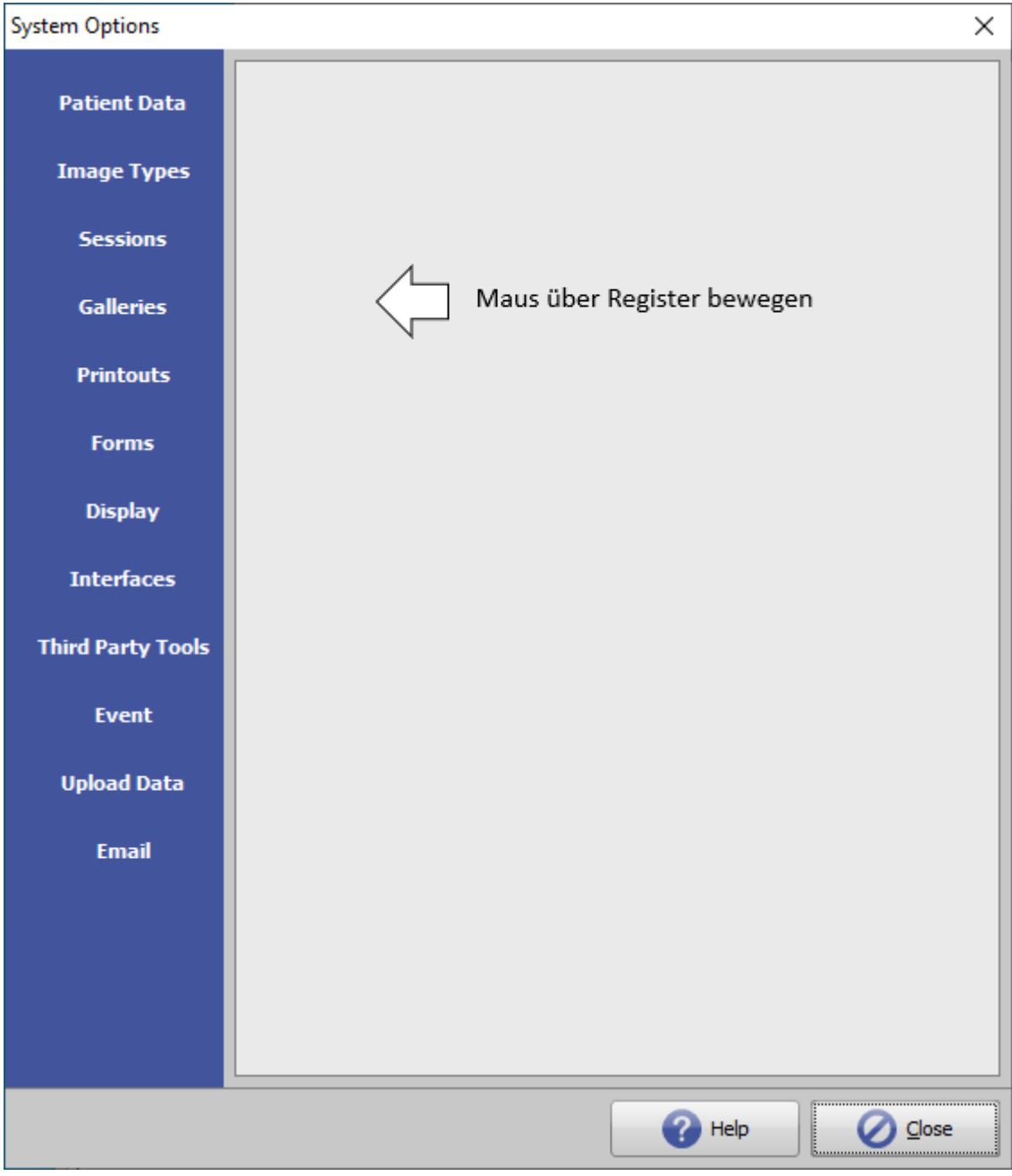

#### [Click on tab to switch to related topic]

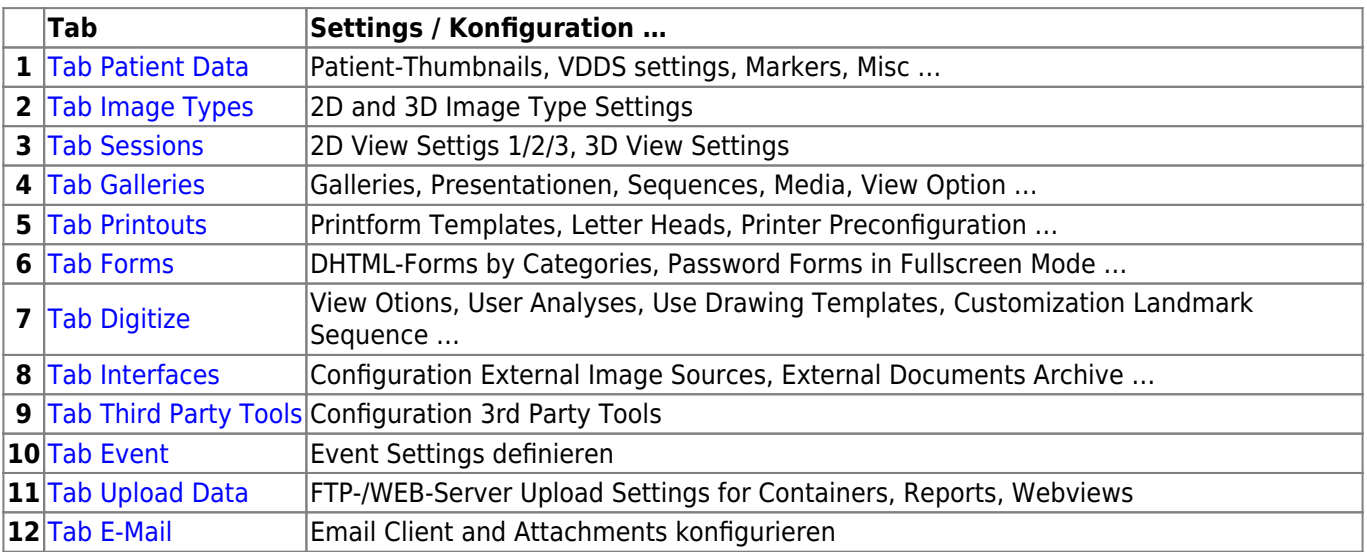

## <span id="page-2-0"></span>**INI Settings**

Local settings for Onyx client appliactions are saved separately for Windows™ login and computer name in a configuration record (Syntax: Login[Workstation]) in the Onyx database. With respect to former Windows™ versions such client configuration record is called "INI".

If the Onyx main context menu is opened by pressed [CTRL] button, context menu item [Configurationen] will be displayed to open the [Onyx Configurationen](https://onyxwiki.net/doku.php?id=en:wdw_onyxconfigurations) window. All client configurations stored in the database can be displayed, edited, assigned and managed.

The used configuration can be opened and modified in an [INI edit window](https://onyxwiki.net/doku.php?id=en:wdw_iniedit) also by button combination [SHIFT]+[CTRL] and left mouseklick on the help icon top right in the program main window.

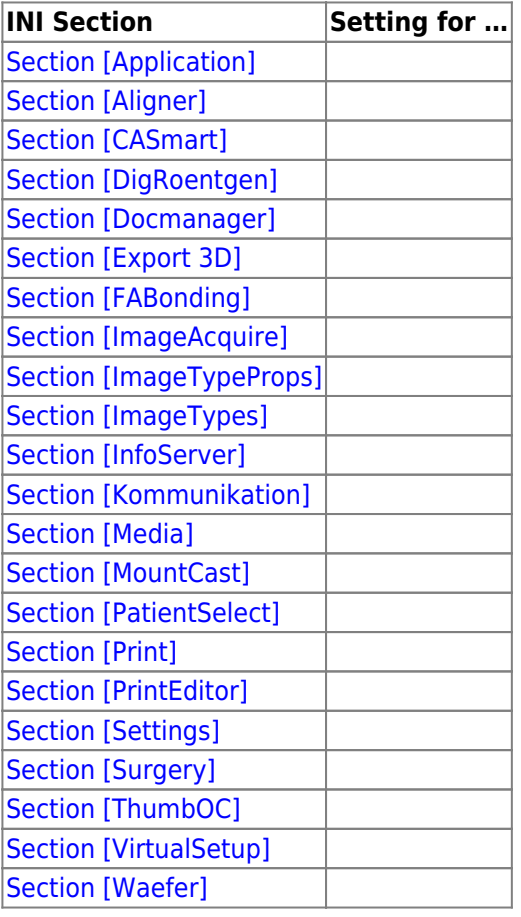

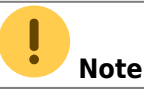

INI Settings should only be edited/modified by experienced professionals having sufficient knowledge about the anticipated result of the modification. Inappropriate changes to the INI, adding or deleting entries and/or parameters may result in malfunctioning or failure of the local clients application.

# **Skin Colours**

After initial installation, the program will appear with a grey standard skin colour.

By activation, the skin colour will switch to the standard blue user interface or - in case a customized branding is assigned with the activation (e.g. for program version OnyxCeph<sup>3™</sup> CA-Smart 3D), another skin colour can appear.

#### **Splash**

A customized splash bitmap can be displayed for a predefined period when OnyxCeph<sup>3™</sup> is launched locally. The splash file splash.bin can be created by means of the [OnyxSplash.exe](https://onyxwiki.net/doku.php?id=en:program_onyxsplah) program and has to be available in the local client files folder Onyx3Client. To survive client updates, it also should be copied to folder ..\Onyx3Server\ClientFiles\ on the Onyx database server.

From: <https://onyxwiki.net/> - **[OnyxCeph³™ Wiki]**

Permanent link: **<https://onyxwiki.net/doku.php?id=en:settings&rev=1611153040>**

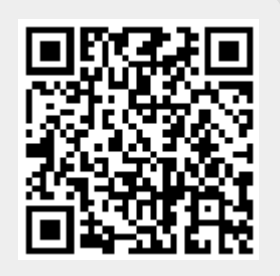

Last update: **2021/01/20 15:30**